$\boxed{1}$ 

**Overview:** Export Civil 3D data in a LandXML format for use in staking out a construction project or transferring to another design tool.

*Software:* AutoCAD Civil 3D 2016, NRCS C3D 2016 template

**Notation:** Button to Press *Displayed Text* **Icon** Action {Text to Enter} *Menu Item...* 

Prerequisite

A C3D design that includes points, planned surfaces, alignments, profiles, or corridors.

## Exporting LandXML items from Civil 3D

- 1. Click *Output… Export… Export to LandXML…* to bring up the Export box.
- 2. Click Collapse all groups
- 3. Click Uncheck all items

Points: When a LandXML **point group** is exported it will contain the individual points and the groups.

- 4. Expand *Point Groups*.
- 5. Checkmark *Survey Control* and *Staking*.

Surfaces: When a LandXML **surface** is exported it will contain the points, faces, and breaklines of the surface.

- 6. Expand *Surfaces*
- 7. Checkmark *Core Trench*, *Embankment*

Alignments: When a LandXML **alignment** is exported it will contain the alignment and the profile data associated with the

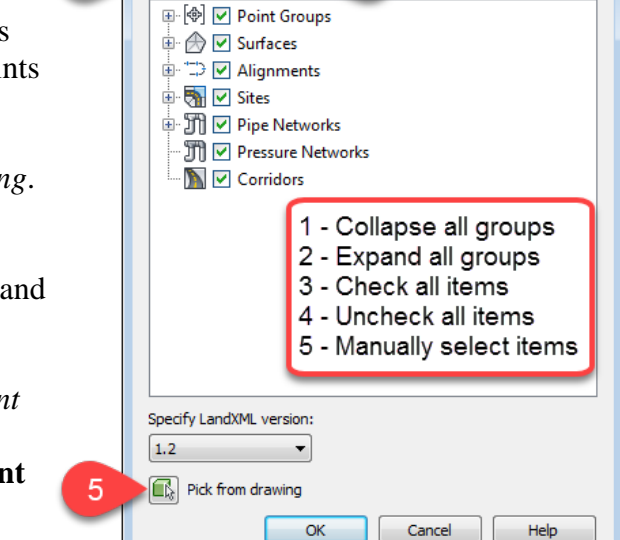

xported:

rt to Lan ტ

hiects  $F$   $F$   $F$   $F$ 

alignment. A profile view can be created from the imported alignment/profile data.

- 8. Expand *Alignments*
- 9. Checkmark the Desired Centerline Alignments. E.g. AuxSpill, *CL Pipe*, *CL Dam*.

Corridors: When a LandXML **corridor** is exported it will contain the alignment, planned surface, and profile data associated with the alignment. A profile view can be created from the alignment & profile data. Sub-assemblies, sample lines, and sample line groups are not supported by LandXML v1.2.

- 10. Expand *Corridors*
- 11. Checkmark the Desired Corridors. E.g. *WW Main*.
- 12. Click Ok.
- 13. Specify a file name.
- 14. Click Save.

Import the xml file into a new drawing to verify the data.

C3D How to NRCS Iowa  $\frac{1}{1}$   $\frac{4/26}{18}$ 

## Import Options for LandXML in Civil 3D 2016

*Insert… Import… LandXML…* to bring up the Import box.

When importing LandXML items into C3D the **Edit LandXML Settings**.. allows the user to adjust how the data is imported.

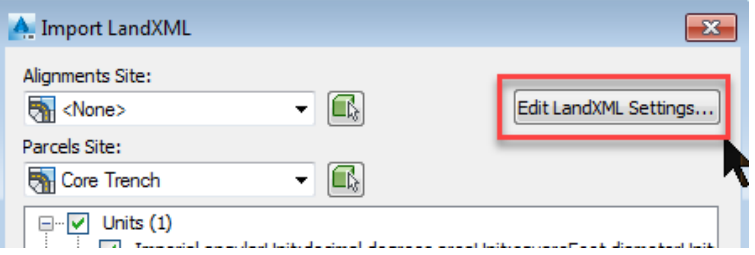

Conflict resolutions has 3 options:

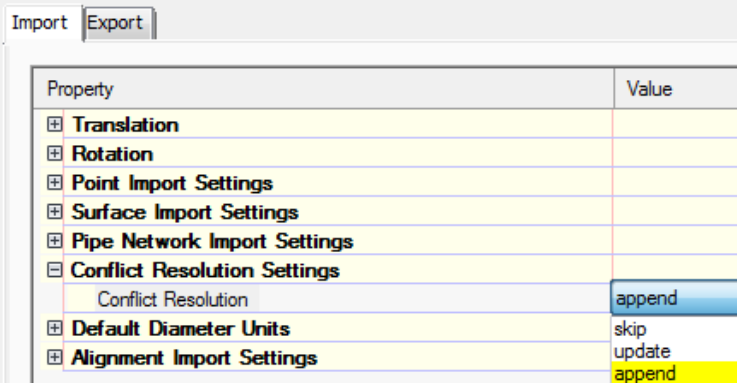

Skip: does not place the imported item into the drawing. Update: replaces existing named items Append: places another name of the item into the drawing with (1) after it.

## Other Data Transfer tools

Toolspace>*Toolbox…*

*Reports Manager…*(e.g. Alignment, Corridor, etc) *Civil 3D 2016 Productivity Pack 1…* (e.g. Bentley software) *Subscription Extension Manager…* (e.g. GENIO format)

*Trimble Link…Export to Trimble Survey Controller/Trimble Access…*

Note: If the Toolbox reports don't work, use the Toolbox Editor  $\overrightarrow{\bullet}$  to redirect the command, replacing %ReportDir%\xsl with *C:\ProgramData\Autodesk\C3D 2016\enu\Data\Reports\xsl*.